## **How to Setup a Payee**

- 1. Log into Online Banking vi[a www.tefcu.org.](http://www.tefcu.org/) If you do not have an Online Banking account, select the **Sign Up for Online Banking** link o[r click here for instructions.](https://www.tefcu.org/?page=products_convenience_onlinebanking_setup)
- 2. Select the **Bill Pay** tab.

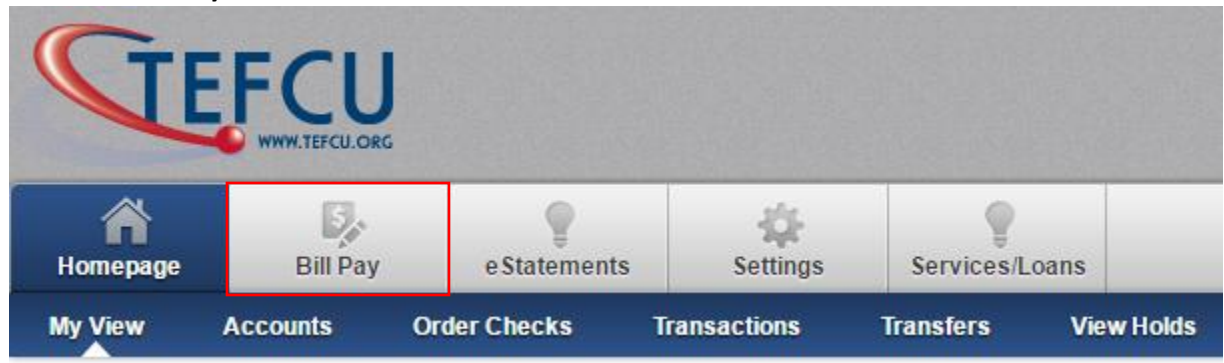

3. Navigate to the **Payees** tab and select **Add a Payee**.

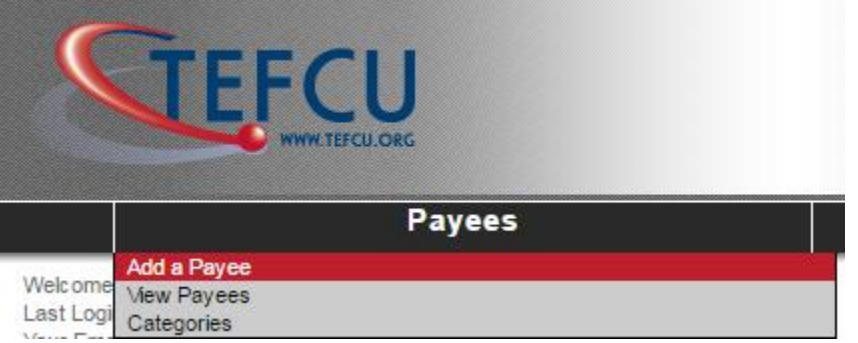

4. Select **Add a Person** on the left menu titled, **Add a Payee**. By adding a person, the payee will receive an email with a secure link that requests security validation and their account information. Account information will not be available to you.

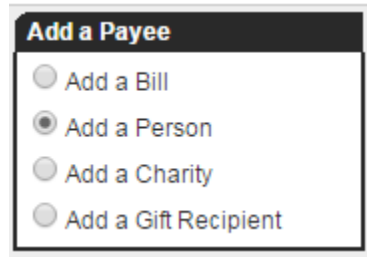

## Bill Pay – Person to Person (P2P)

5. Enter the payee's information and select **Next**.

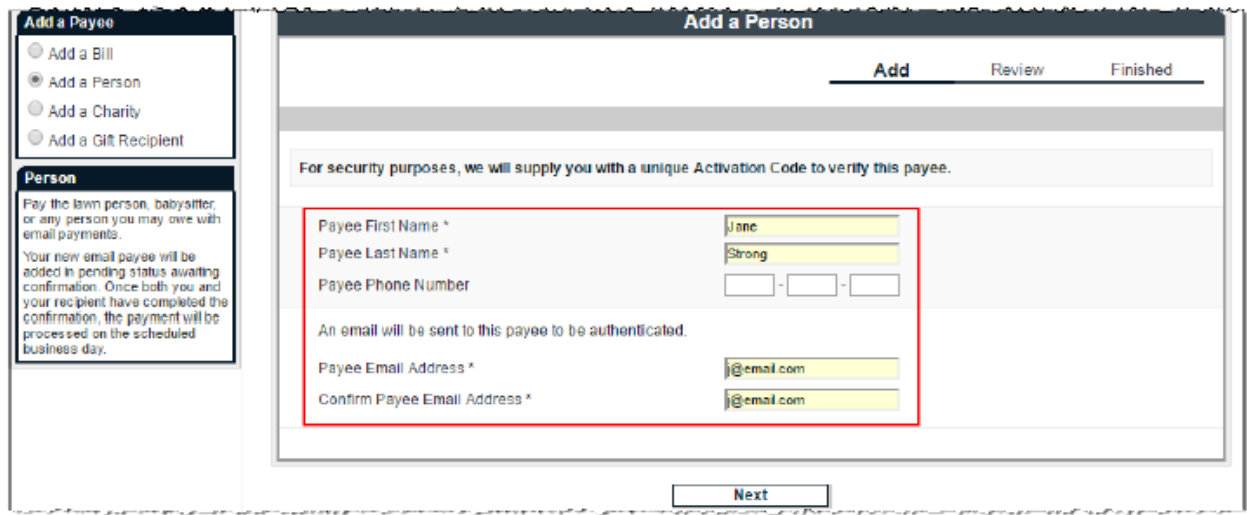

6. Create a **keyword** and select **Next**. The keyword is a word or phrase created by you that is communicated to the payee. The payee is required to enter the keyword you selected as a measure of security. When entered correctly, the system will prompt the payee to enter their bank account information.

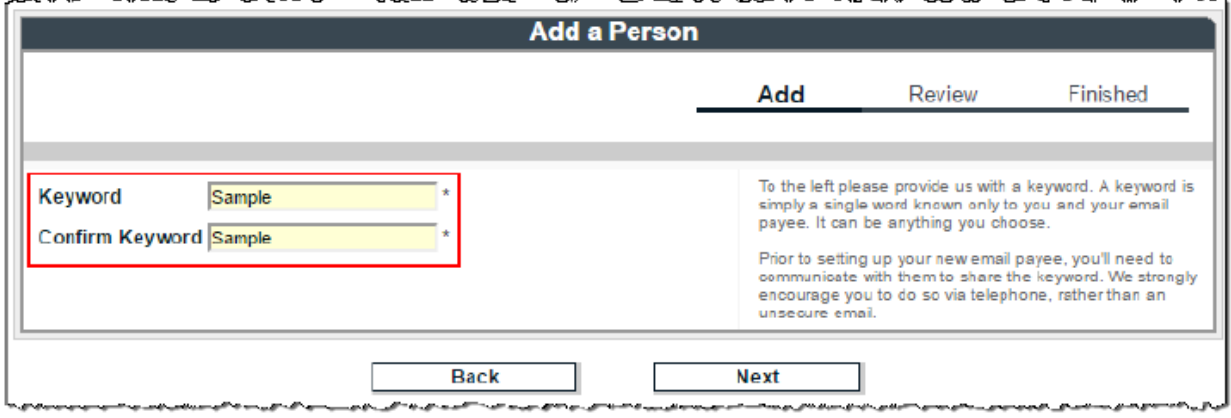

# Bill Pay – Person to Person (P2P)

7. Create a nickname for your payee (e.g. their name) and select **Submit Person**.

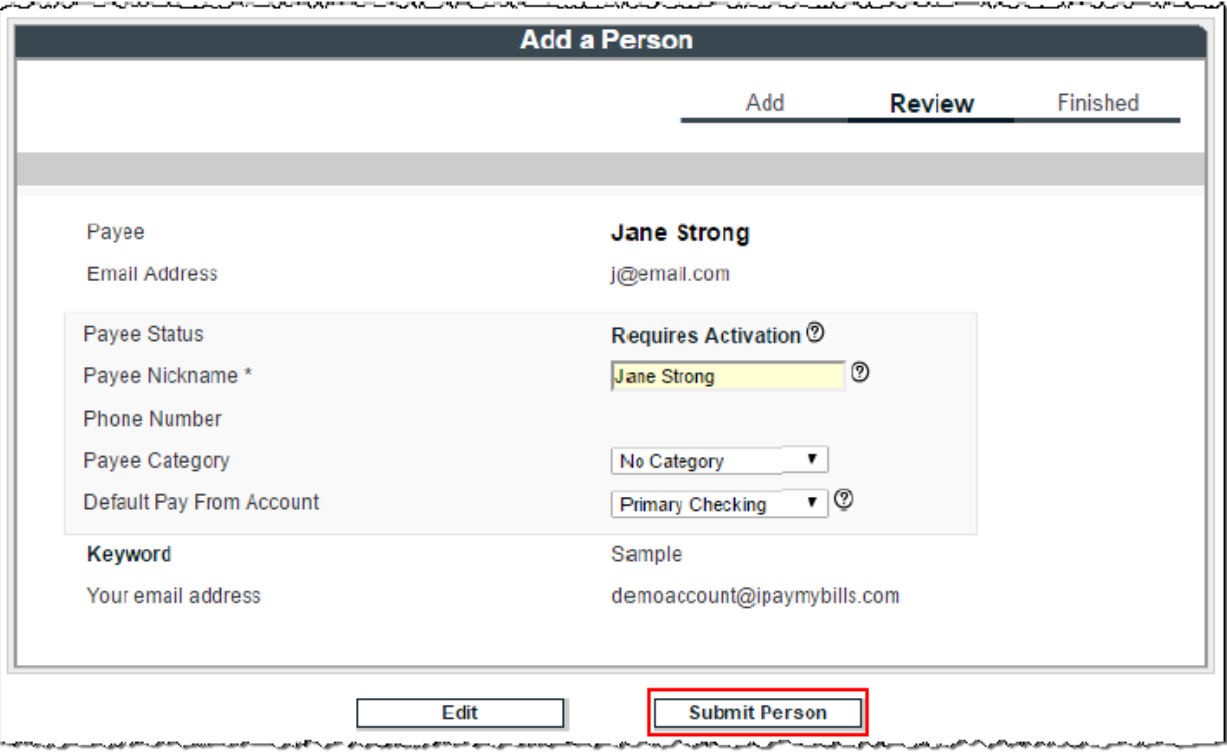

8. Verify the payee information on the screen. If you need to make corrections, select **Edit a Payee**. You can also add a reminder for the payee or add an additional payee. Once the information is correct, select **Activate Payee Now**.

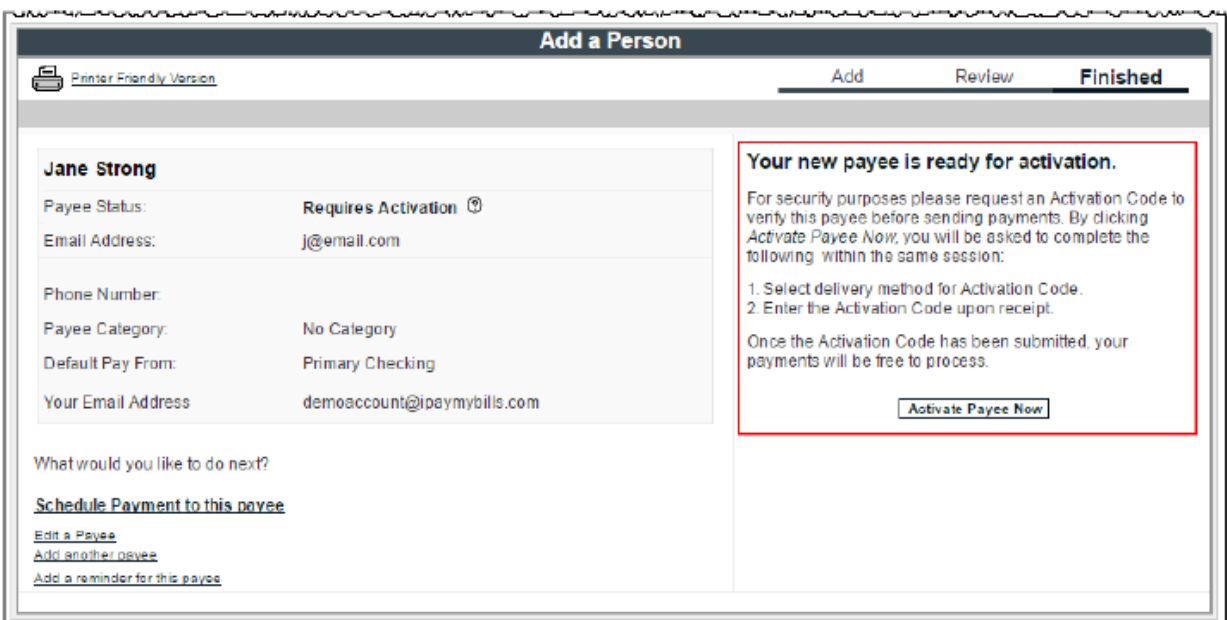

## **Payee Instructions**

1. Once the payee is activated, an email will be sent to the payee. The payee must enter the **keyword** (refer to step 6) and their account information. The payee has nine (9) days to enter their keyword and account information. If they fail to complete this, they will automatically be deleted from the payee list and you will be notified via email. **Scheduled payments cannot process until the payee enters their account information.**

#### **Sample Screen:**

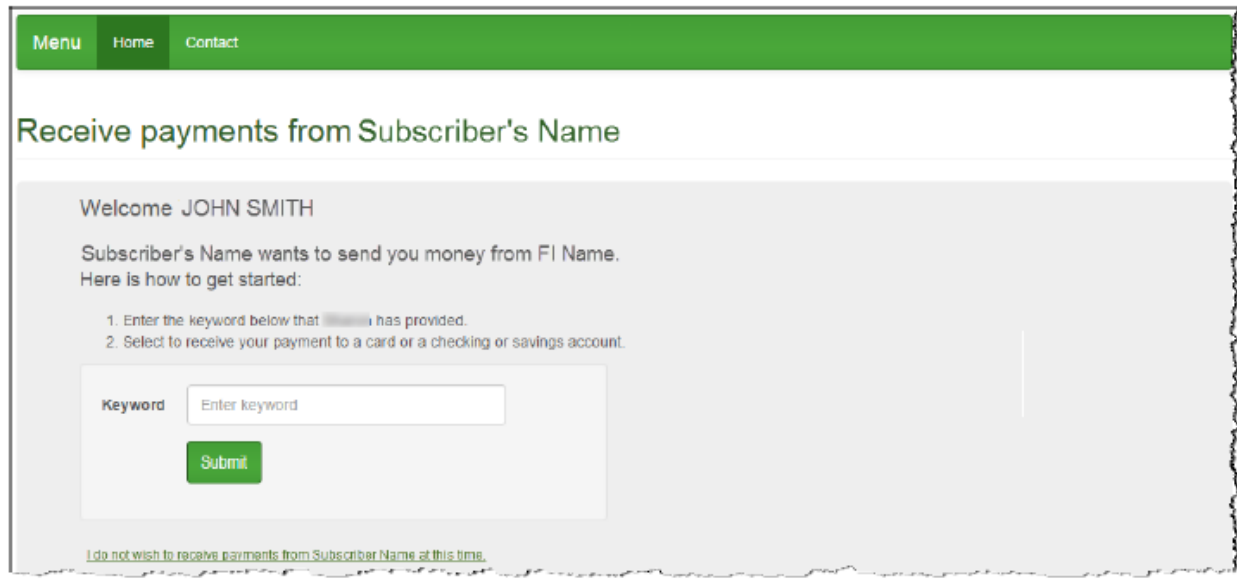

#### **Payee Locked Out**

Email payees can be locked out for entering the keyword incorrectly three times. After the third lockout (9 failed attempts), the system will delete the payee.

After the initial lockout (3 failed attempts), the system automatically unlocks the payee after 24 hours.

You have the ability to unlock the payee through/by:

- **•** Attention Required
- Contacting Bill Pay Support (**866-648-4265**)

#### **View Payees**

You can view and manage existing payees by navigating to the **Payees** tab and select **View Payees**.

- **Pay:** Schedule a single payment
- **Edit:** Update payee information
- **Delete:** Remove the payee from the list (*History is maintained for 18 months*)
- **Activate:** Request an activation code for the payee

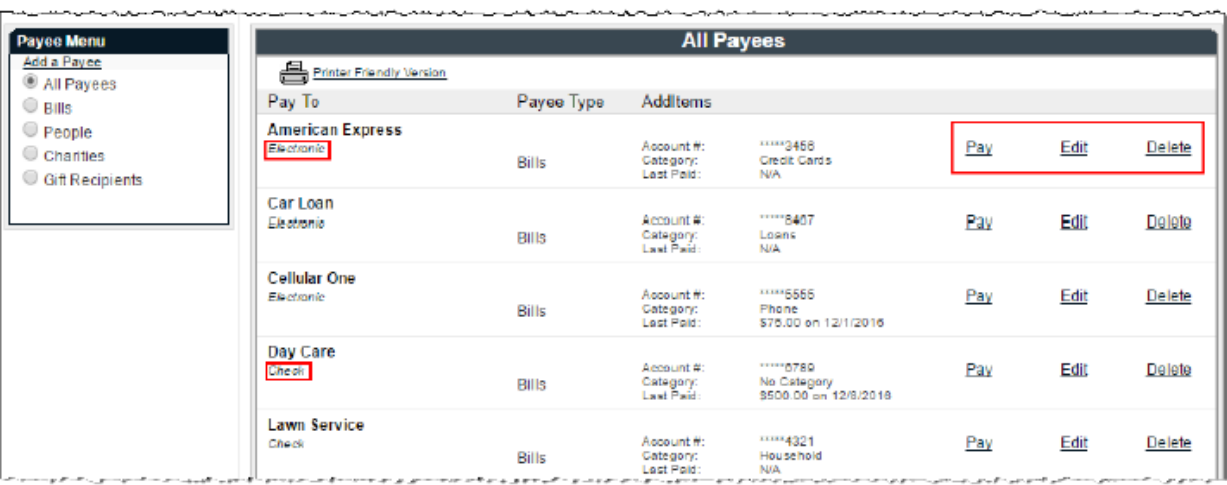